# **gTalk® PBX E-FAX USER GUIDE**

#### **1. Introduction:**

gTalk® IP PBX system supports E-Fax service. You may receive fax messages in a designated email and send Fax messages to any fax number.

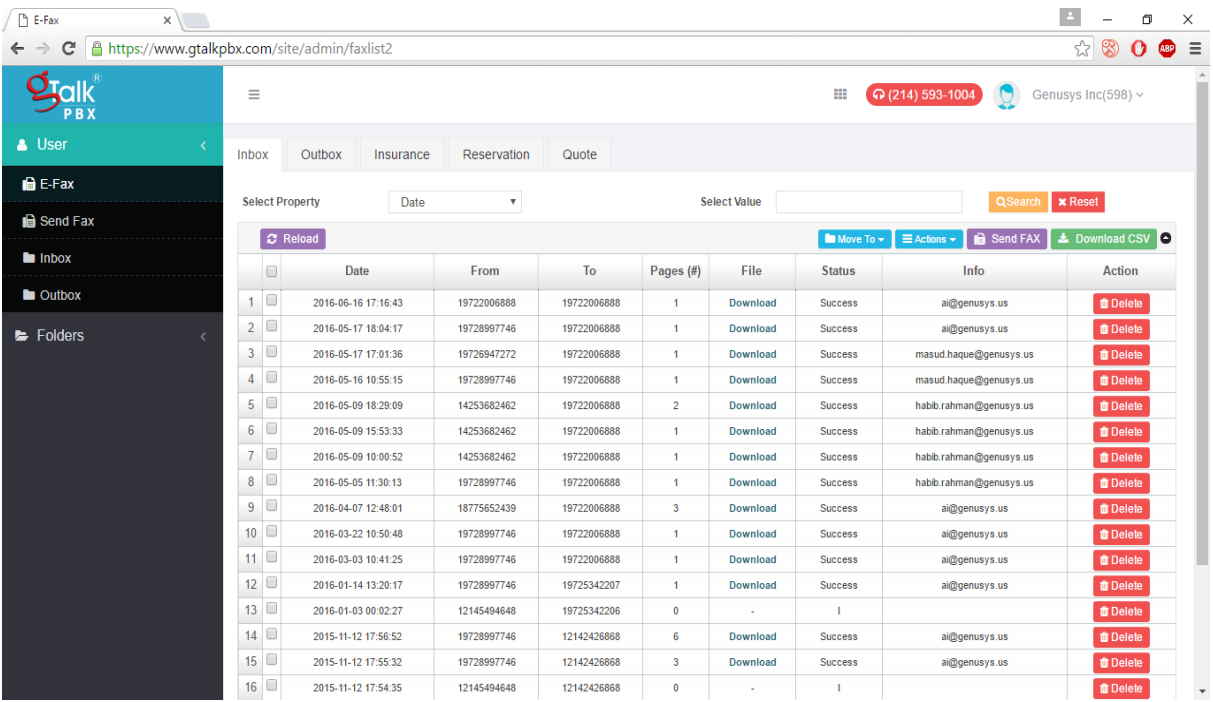

## **2. Receiving E-Fax**

Anyone may send fax message to your 10-digit fax number. The fax message will be received as a PDF file attachment in your designated email address with an email notification to you. The received fax message will also be archived in your E-Fax Inbox folder.

### **3. Sending E-Fax:**

Follow the below procedure to send a fax message:

a. Produce a PDF file of the message you want to send as Fax. It can be easily done by producing a scanned copy of the document.

<sup>© 2016</sup> Genusys Inc. All rights reserved| gTalk PBX, www.gtalkpbx.com | Support: (214) 593-1004 1

b. Go to www.gtalkpbx.com. Click on '**Login**' (top right corner). Click on **'Log In**' under the box designated for 'Extension User Login'. Login by using the email address (registered in your E-Fax account) and your unique password xxxxxxxxx . (If you do not have password call gTalk customer care at 214-593-1004.

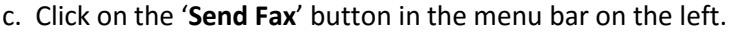

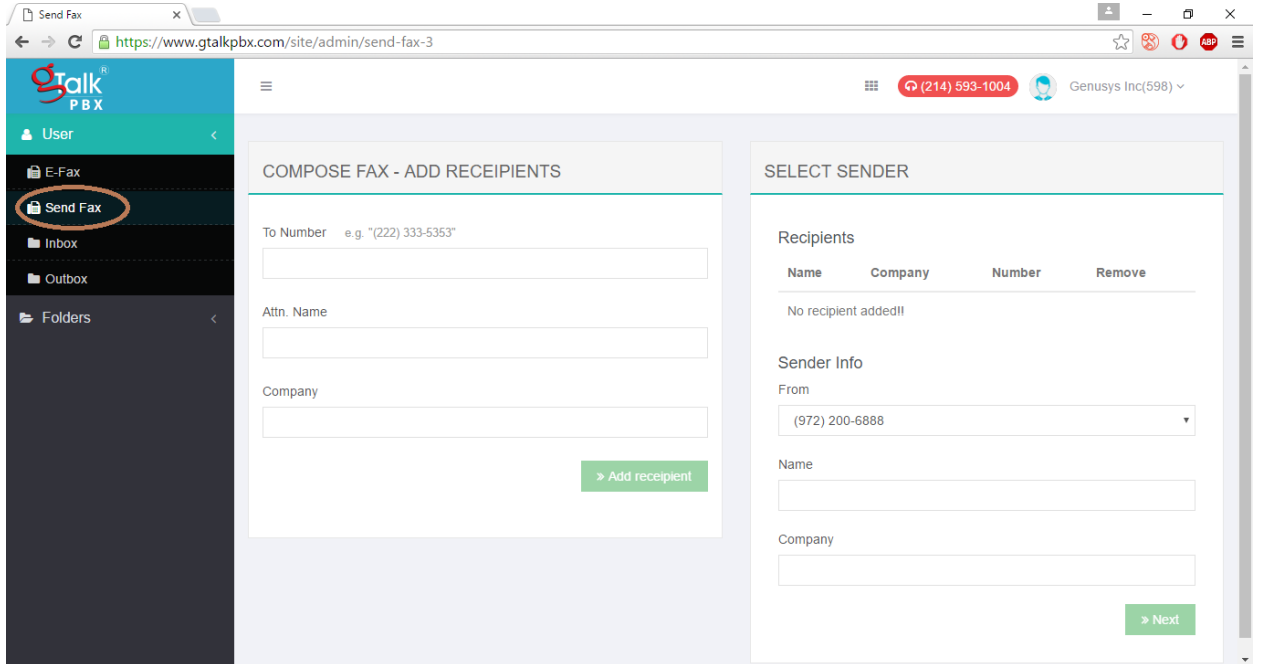

#### **4. Preparation for Sending Fax:**

(a) Enter '**Recipient's fax number**', '**Attention name**' and '**Company name'**. Click on '**Add Recipient**' to add a recipient. You may add multiple recipients to simultaneously send the same fax.

(b) Select '**Sender's fax number**', '**Sender's name**' and '**Company name**' and then click on '**Next**' button.

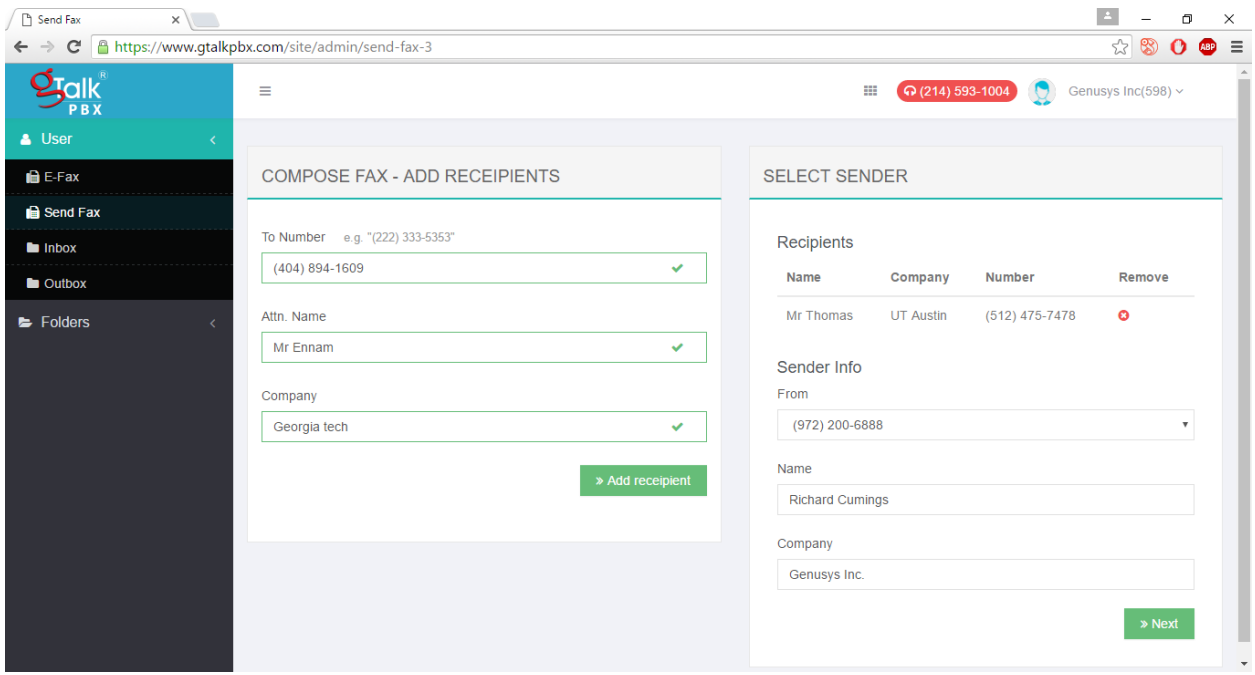

## 5. **Upload the fax content (PDF file only).**

You may upload multiple files. Select '**No Cover Page**' or '**Default Template**' or '**Upload pre designed cover page**'.

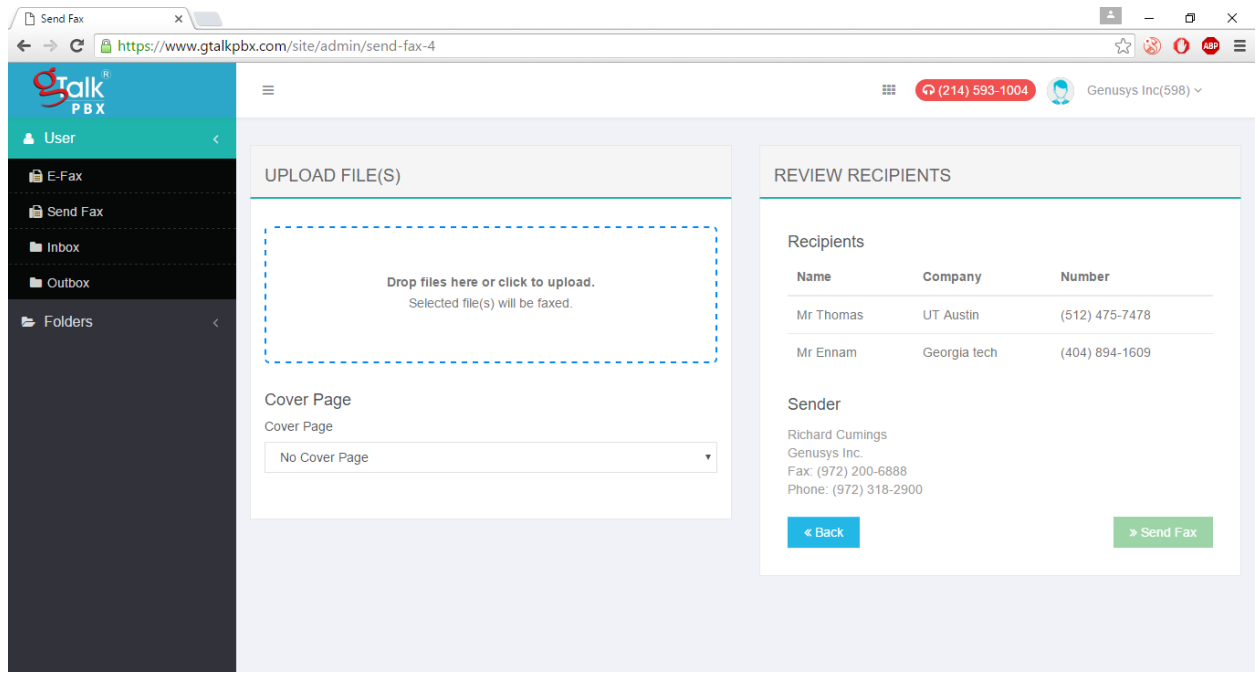

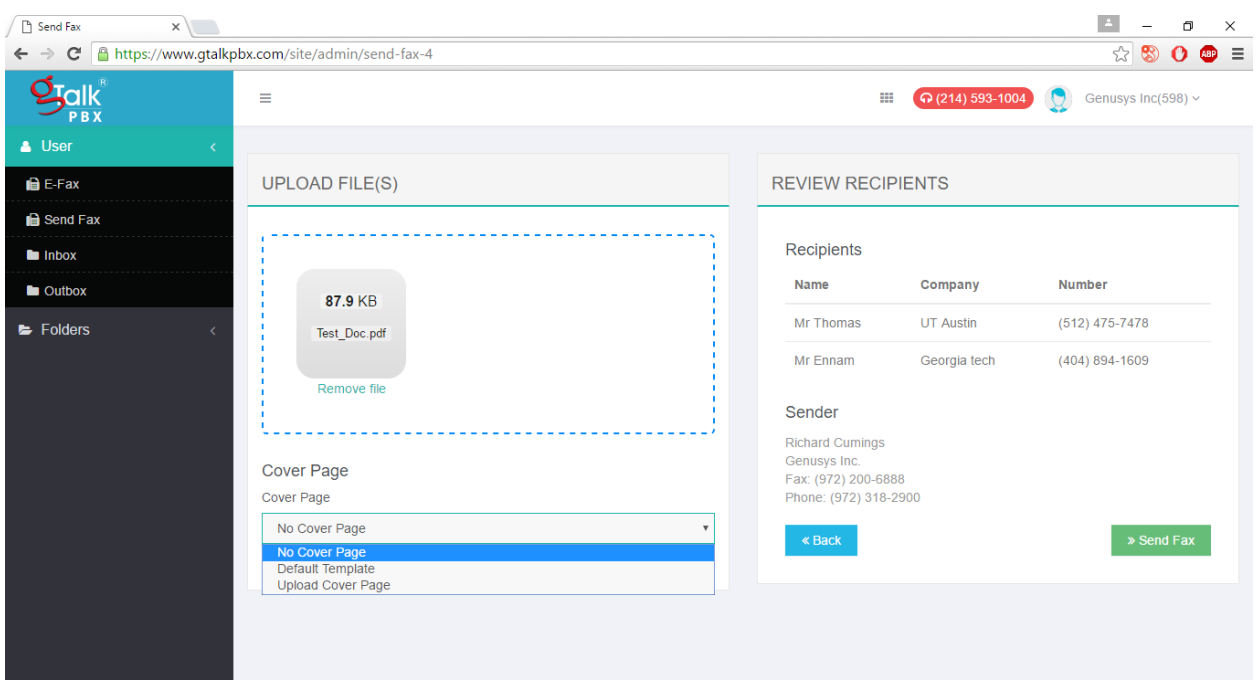

#### 6. **Press the 'Send fax' button.**

The fax message will be sent by the system and notified through an email. Also the sent fax will be archived in the E-Fax Outbox folder.

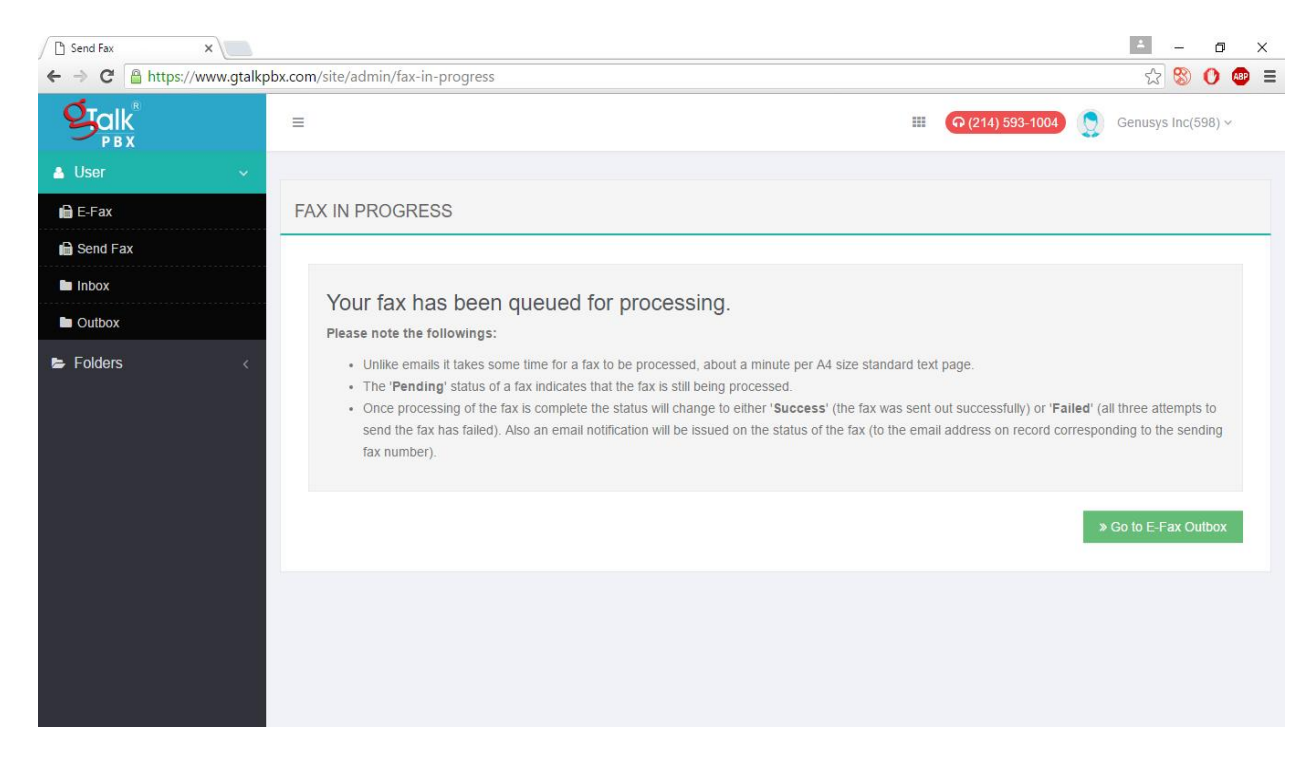

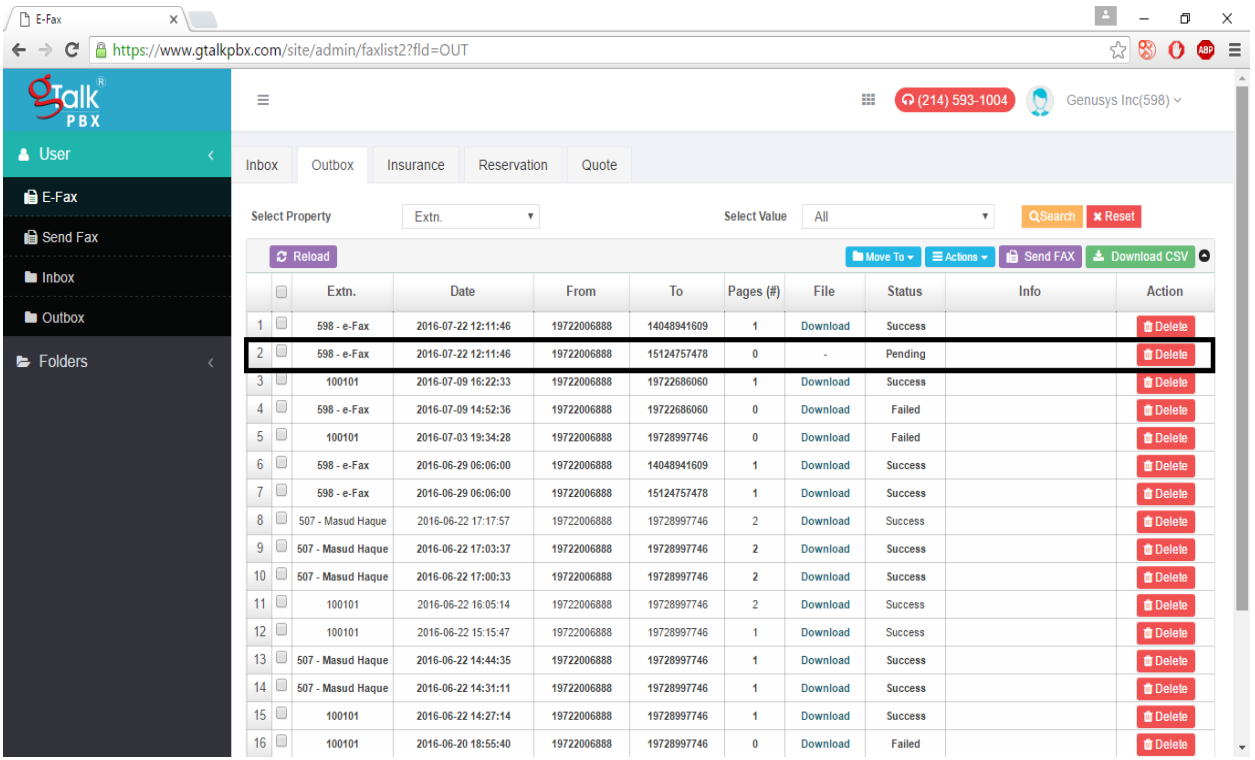

## **7. Folders**

a. Default folders are '**Inbox**' and '**Outbox**'. You may create and manage more folders according to your requirements.

b. **Move Archived Fax Files between Folders.** You may move fax from one folder to another to suite your needs. To do so simply select the fax files you want to move and then select folder name under the '**Move To**' drop down list.

## **8. Mark as Read/Unread:**

You may mark incoming and outgoing Fax messages as '**Read**' or '**Unread**'. Select the fax files you want to mark. Select '**Mark as Read**' or '**Mark as Unread**' from '**Action**' drop down list.

## **9. Re-send Fax:**

From Outbox folder, you may re-send any existing sent/failed faxes. Select the fax/faxes you want to resend. Select '**Re-send Fax**' from '**Action**' drop down list.

## **Questions and Support on E-Fax Matter:**

Email: support@gtalkpbx.com Call Center: (214) 593-1004

<sup>© 2016</sup> Genusys Inc. All rights reserved| gTalk PBX, www.gtalkpbx.com | Support: (214) 593-1004 5